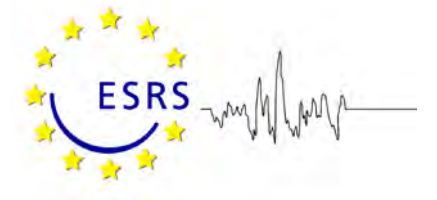

# **PRESENTATION OF EUROPEAN SLEEP RESEARCH LABORATORIES**

The presentation of your sleep research laboratory is important in terms of your visibility and international recognition, and the ESRS is happy to be offering you this opportunity. To be eligible to be published on the ESRS website as a research sleep research laboratory, it should:

- 1. be located in Europe
- 2. be headed by an ESRS member
- 3. demonstrate research activity in the domain of sleep within the past 5 years by at least two relevant refereed publications and/or one research grant.

When your laboratory is created and submitted for the first time to the ESRS, its eligibility will be checked by the ESRS Research Network Committee (RNC; [http://www.esrs.eu/committees-networks/research-networking-committee.html\)](http://www.esrs.eu/committees-networks/research-networking-committee.html). You will then be able to modify/update the contents of all fields except for the Basic data (laboratory name and head), without the need for approval. Changes will be implemented automatically. Please note that given the criteria mentioned above you must at least fill in the fields "Publications" and/or "Grants" with relevant information to make your sleep laboratory eligible to be listed on the website.

Please note also that the ESRS Research Network Committee is currently working on a list of criteria for those sleep laboratories that would be willing to be accredited by the ESRS as Sleep Research Teaching and Training Centre. This accreditation will be given by the RNC after careful inspection of the information provided on the sleep research laboratory webpage, complemented by supplementary information fields (currently not available) related to its teaching and training capabilities. It is therefore important to provide detailed information in all fields if you are interested in this option.

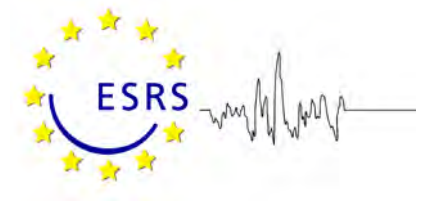

# **STEP BY STEP: EXAMPLE LABORATORY SUBMISSION**

This is a step by step guide that you can follow to create your own sleep research laboratory at the ESRS members' only website.

#### **Step 1**

Enter your Username and Password into the boxes at the login page ( <http://www.esrs.eu/membership-services.html> ) and click "Login."

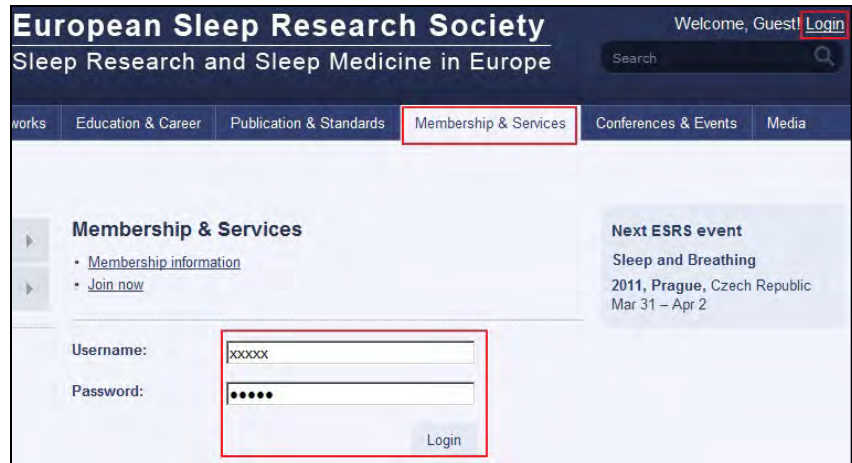

## **Step 2**

Click "Edit Laboratory Information".

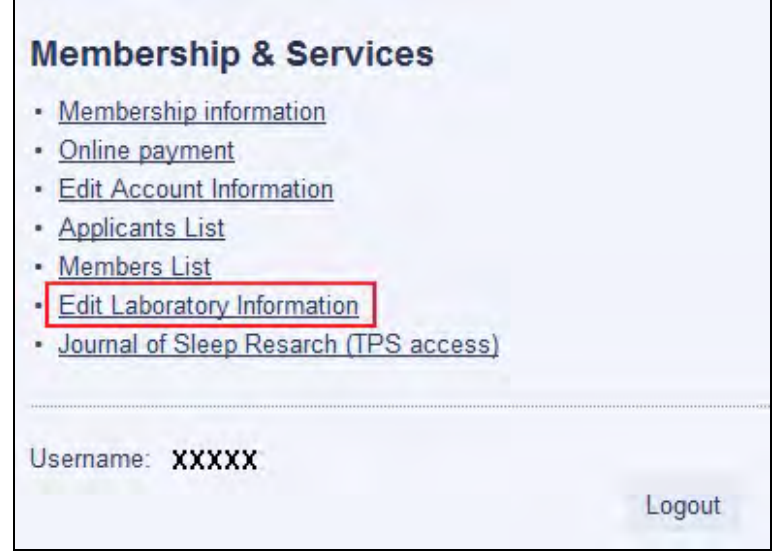

# **Step 3**

Complete the page "Create New Laboratory". Mandatory fields (with an \*) must be filled in. Tick the "Agree" box to acknowledge that all entered data will be saved and appear in the list of laboratories in the website. Click "Create" to continue.

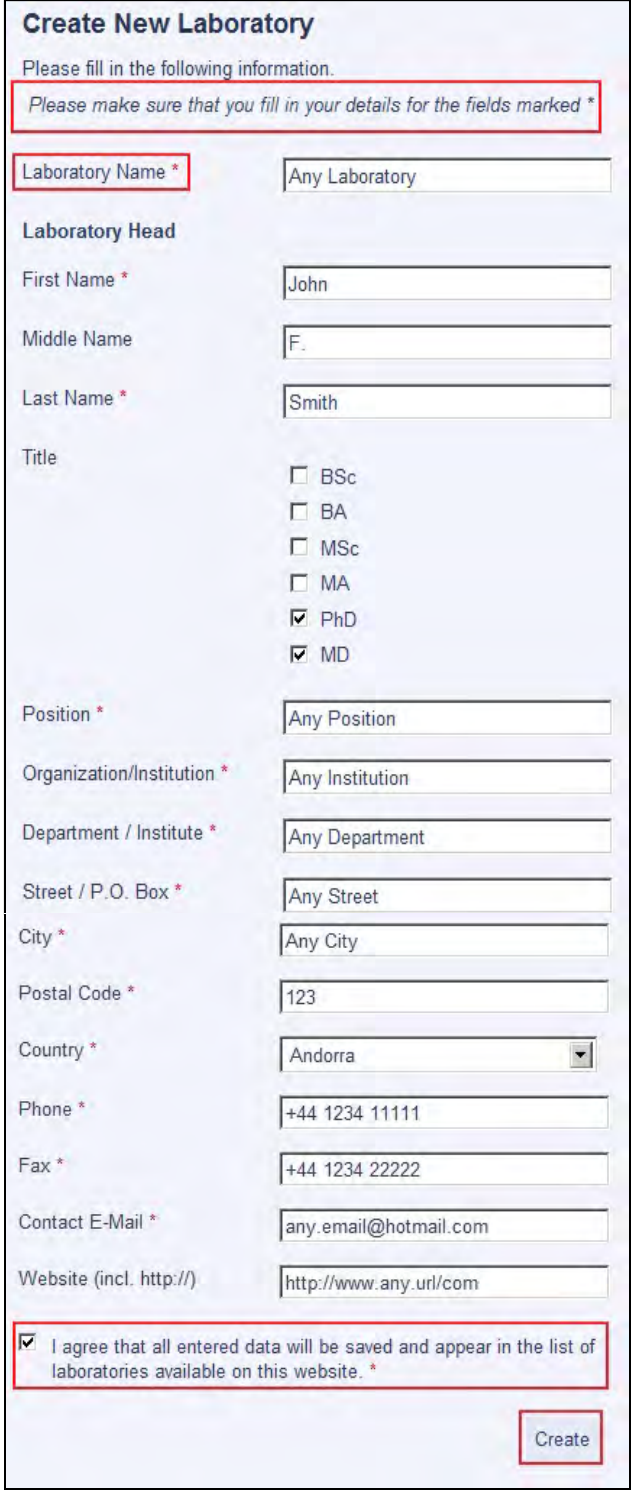

### **Step 4**

The next page allows you to view the entered data. If you would like to make changes, click "Back to form". Please note that you will not be able to change "Basic Data" (laboratory name and head) later. For subsequent changes in this section please contact Mrs. Brigitte Knobl (esrs.bk@online.de).

To continue your submission, click "Create".

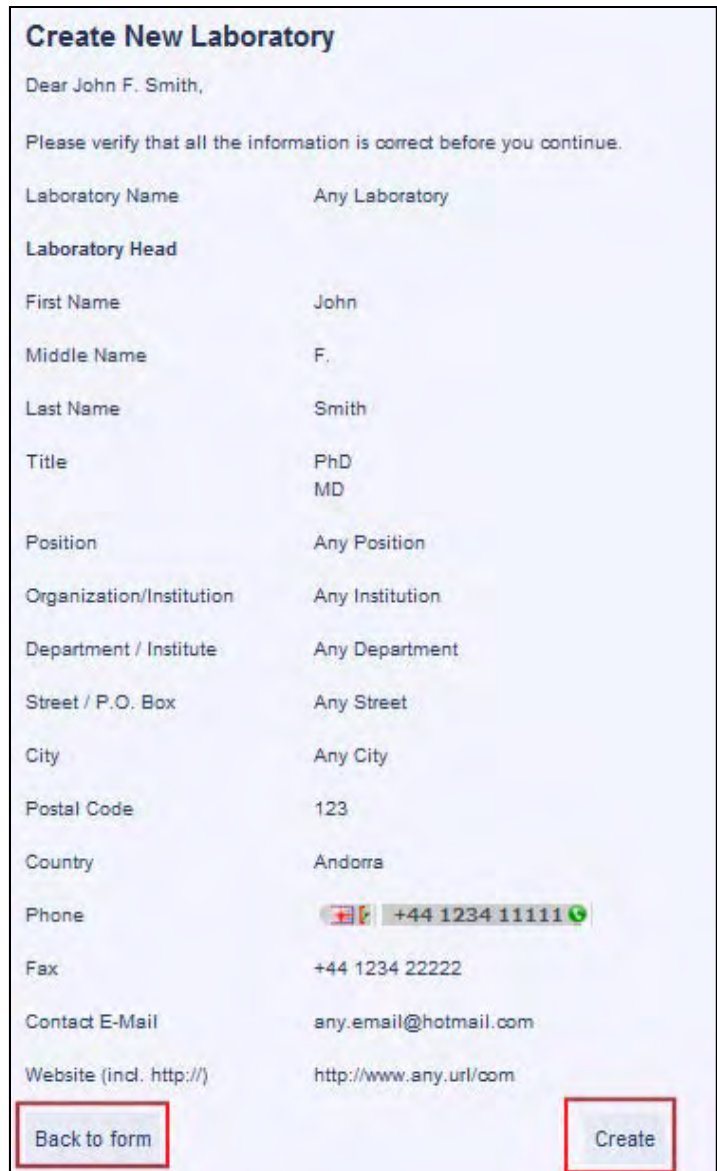

#### **Step 5**

After clicking "Create", the creation of your laboratory will be confirmed. To complete the laboratory information, click the link "Edit Laboratory Information" in the confirmation message or the corresponding subfolder in the navigation bar.

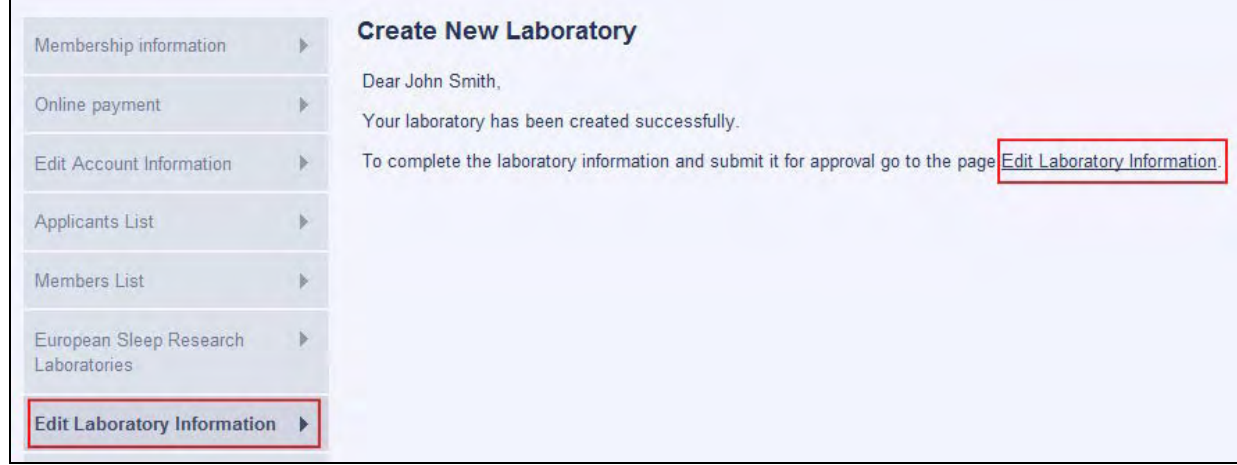

A confirmation letter will also be sent to the email address indicated in the field "Contact E-Mail".

#### **Step 6**

A list "Edit Laboratory Information" will show up. Click the items in the list to access the full range of form fields in each section. Fill in more detailed information about your laboratory and / or modify the data (except "Basic Data").

To preview the presentation, click "Open Profile Page".

Information can be edited during various logon sessions. After completing all information, click "Send to approve". Your submission will then be forwarded for evaluation.

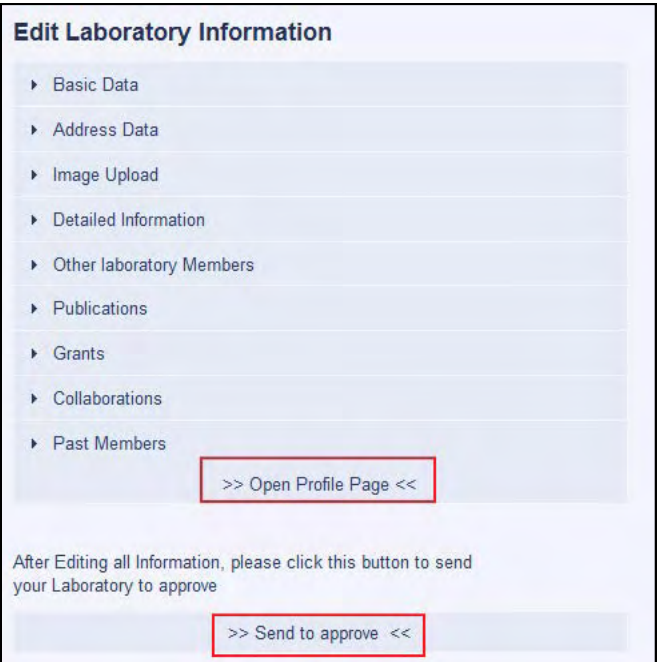

This is an example for filling in the section "Collaborations":

Click "Collaborations" to view the full range of form fields. After filling in the fields, click "Save Member". To add a new collaboration member, click "**+**". To remove a member, click "**x**". To change the list sequence, use the arrows "**/\**" and "**\/**" for moving the records up or down.

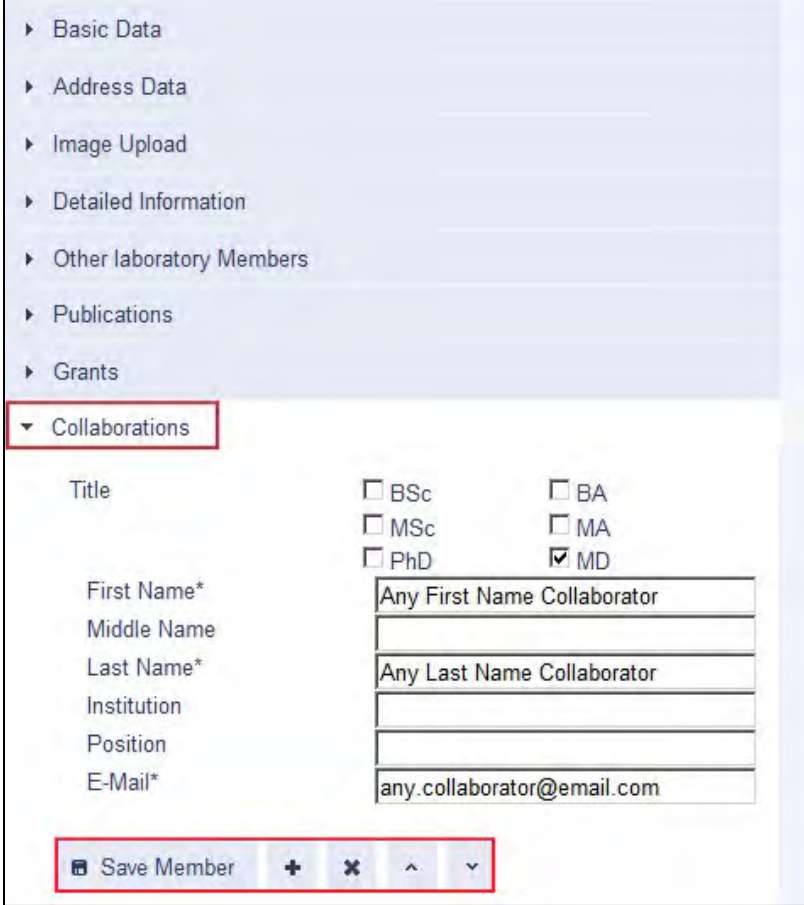

#### **Step 7**

Please remember to click the button "Send to approve" when all information has been filled in. Your laboratory will not enter the evaluation process until this step has been taken.

Approved laboratories can be viewed in the public website following the link "European Sleep Research Laboratories" in the section "Membership & Services".

## **HTML Tips: Text Attributes and Short URL**

To format text elements, use the following tags:

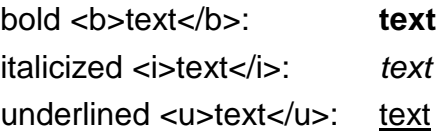

To shorten a web address/URL, use the following notation:

<a href="http://xxx.xxx.xx.xx/xxxxx/xxx\_xxxx" target="\_blank">short name</a> The URL [http://xxx.xxx.xx.xx/xxxxx/xxx\\_xxxx](http://xxx.xxx.xx.xx/xxxxx/xxx_xxxx) will be displayed: short name.